# NETCOMM LIBERTY™ SERIES 3G Wireless **N150** Router

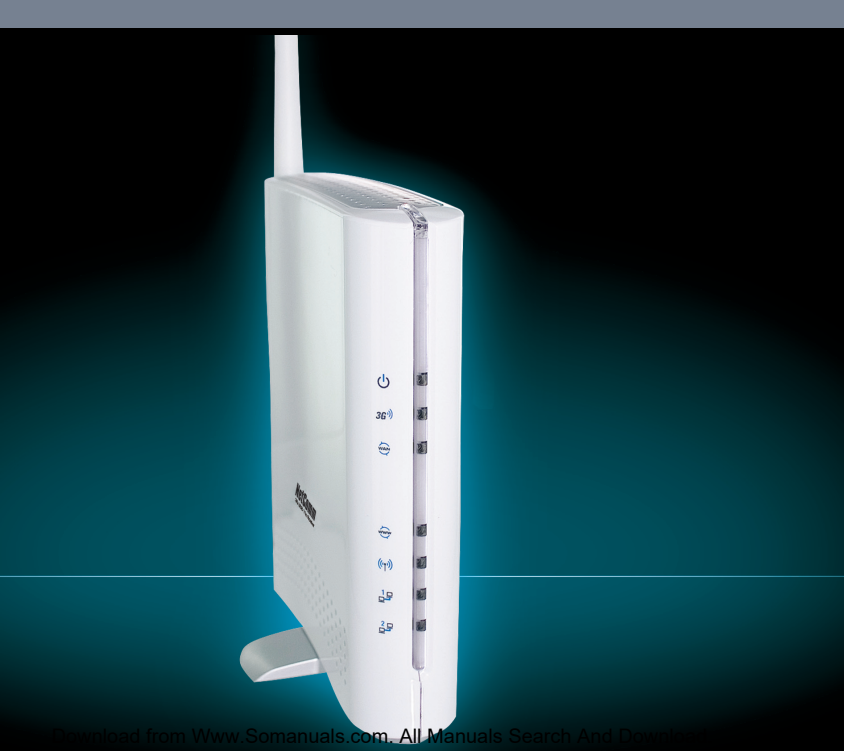

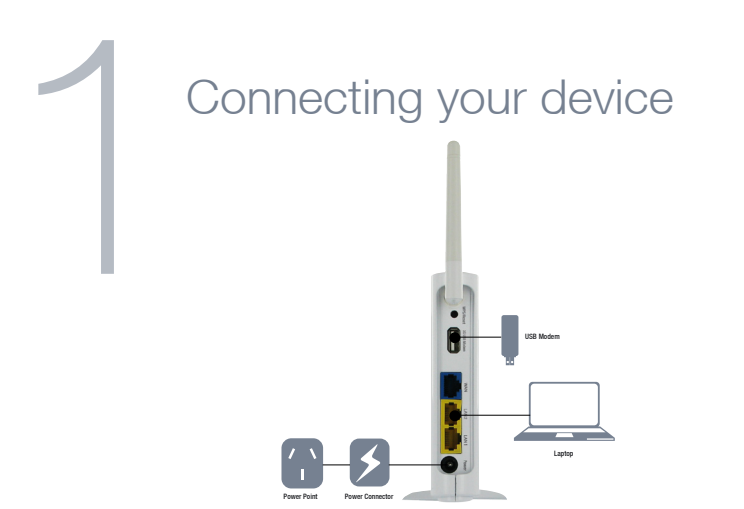

- 1. With the supplied **Ethernet cable,** connect your computer to one of the yellow LAN ports on the back of the 3G17Wn.
- 2. Connect a compatible 3G USB modem to the 3G USB Modem socket on the 3G17Wn.
- 3. Connect the supplied Power Adapter to the wall power outlet and to the Power socket on the back of the 3G17Wn.
- 4. Wait 2 minutes to allow the 3G17Wn to power up.

# 3G Connections

- 1. The 3G17Wn will attempt to automatically detect the connection details from your 3G USB modem. This will take up to 2 minutes.
- 2. If the 3G APN connection details are successfully detected you will be able to instantly access the Internet

Note: Please refer to the Setting up your 3G router section in the user guide (on CD) if you have any problems connecting to the Internet, or if:

- Your SIM card requires a PIN code
- Your 3G broadband service provider requires you to input the username/password for your 3G connection
- You wish to use alternate 3G connection details (such as a special APN)

# Non 3G Connections

- 1. On your computer, open a web-browser (such as Internet Explorer, Firefox, or Safari) and type in 192.168.20.1 into the address bar.
- 2. At the login screen type **admin** into both the username and password fields. Then click submit.
- 3. Mouseover Internet Settings and click on WAN
- 4. Select your **WAN connection** type from the drop box
- 5. Enter the relevant information in this screen as supplied by your ISP
- 6. Click on Apply to save the settings and wait 2 minutes
- 7. The Internet connection status can be determined by clicking on **status** from the menu after logging in to the 3G17Wn

# Establishing Wireless Connection<br>
22 N<br>
22 N<br>
22 N<br>
22 N<br>
22 N<br>
22 N<br>
22 N<br>
22 N<br>
23 N<br>
24 N<br>
24 N<br>
24 N<br>
24 N<br>
24 N<br>
24 N<br>
24 N<br>
24 N<br>
24 N<br>
24 N<br>
24 N<br>
24 N<br>
24 N<br>
24 N<br>
24 N<br>
24 N<br>
24 N<br>
24 N<br>
24 N<br>
24 N<br>
24 N<br>
24 N<br>
24

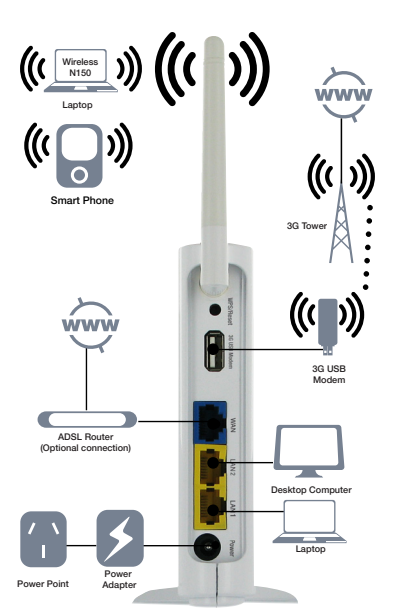

You can connect multiple wireless devices, including laptops, desktops and PDA's to your 3G17Wn by following these two basic steps.

1. Using your wireless device, scan the wireless networks in your area and select the network called **NetComm** Wireless, then click connect.

#### 2. Enter the following default security key: a1b2c3d4e5

Note: To ensure wireless security, we recommend that you change the default settings through the web Interface. For more details, please consult the User Guide.

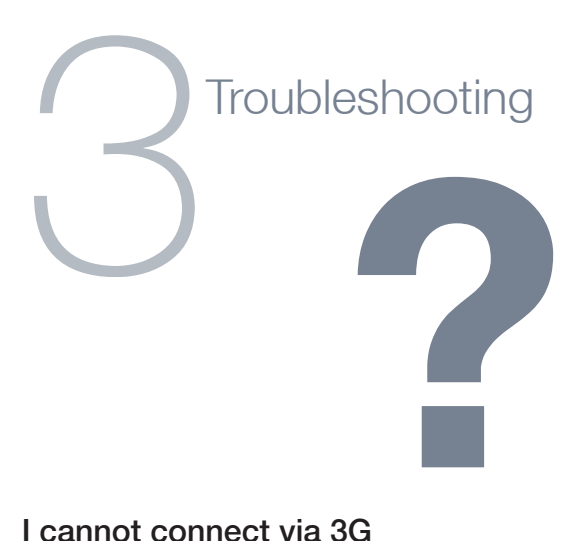

## I cannot connect via 3G

- Make sure that you are using a compatible 3G USB modem. Check www.netcomm.com.au for the latest 3G compatibility list
- Try manually entering the information required to connect via 3G such as APN, User Name and Password. These details are supplied by your 3G ISP

## Cannot establish a wireless connection

- Make sure the wireless switch on your laptop is in the on position
- Ensure your device and wireless adapter are using the same wireless security settings

# Accessories for your product

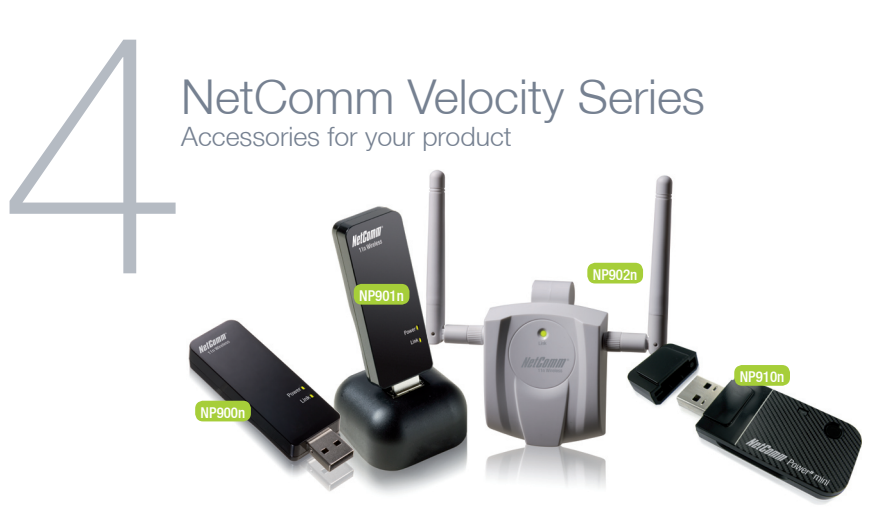

- NP910n Wireless N 150, this product is perfect for users wishing to extend their network with the convenience of a miniature USB Adapter
- NP900n Wireless N 300, this product is perfect for home users
- NP901n Wireless N 300, perfect for data intensive applications within a SoHo environment. The included USB dock gives you the ability to move the USB Adapter so you always receive the best possible wireless signal
- NP902n Wireless N 300, perfect for SoHo, business users and gamers. The NP902n features a cable to allow you to position the adapter, a removable hook to neatly attach to the rear of your monitor and 2 detachable external antennas ensuring you receive the best possible wireless signal at all times.
- Maximum wireless signal rate and coverage values are derived from IEEE Standard 802.11g and 802.11n specifications. Actual wireless speed and coverage are dependent on network and environmental conditions included but not limited to volume of network traffic, building materials and construction/layout.

Free Manuals Download Website [http://myh66.com](http://myh66.com/) [http://usermanuals.us](http://usermanuals.us/) [http://www.somanuals.com](http://www.somanuals.com/) [http://www.4manuals.cc](http://www.4manuals.cc/) [http://www.manual-lib.com](http://www.manual-lib.com/) [http://www.404manual.com](http://www.404manual.com/) [http://www.luxmanual.com](http://www.luxmanual.com/) [http://aubethermostatmanual.com](http://aubethermostatmanual.com/) Golf course search by state [http://golfingnear.com](http://www.golfingnear.com/)

Email search by domain

[http://emailbydomain.com](http://emailbydomain.com/) Auto manuals search

[http://auto.somanuals.com](http://auto.somanuals.com/) TV manuals search

[http://tv.somanuals.com](http://tv.somanuals.com/)